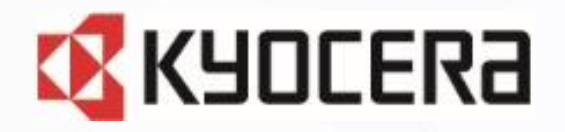

## **DIGNO**<sup>®</sup> ケータイ KY-42C DIGNO<sup>®</sup> ケータイ カメラレス **KY-43C**

## **Device Control アプリ ご利用マニュアル**

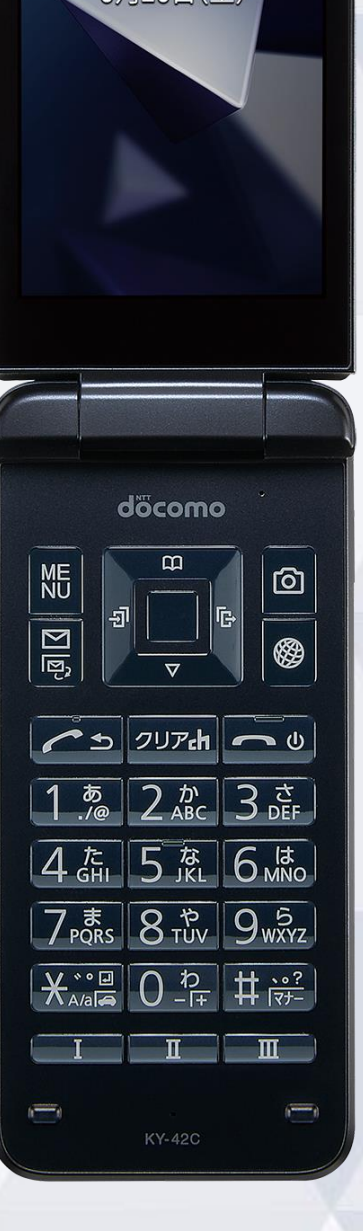

**Mil 100% 12:34** 

12:34

**1** 第1.0版

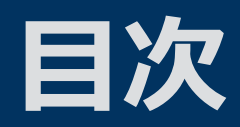

#### Device Control アプリとは

#### 設定可能な機能制限

設定可能なポリシー一覧 起動制限可能なアプリ一覧

#### ご利用方法

- 従業員端末への機能制限設定までの流れ
- 1. 事前設定
- 2. ポリシーの設定
- 3. ポリシーの転送、受信 (他端末にも同じポリシーを適用する場合) サインインパスワードの変更
- ステータスの確認方法

#### 機能制限中の端末動作

端末の機能制限中の動作 アプリの起動制限中の動作

#### 注意事項·FAQ (よくあるご質問)

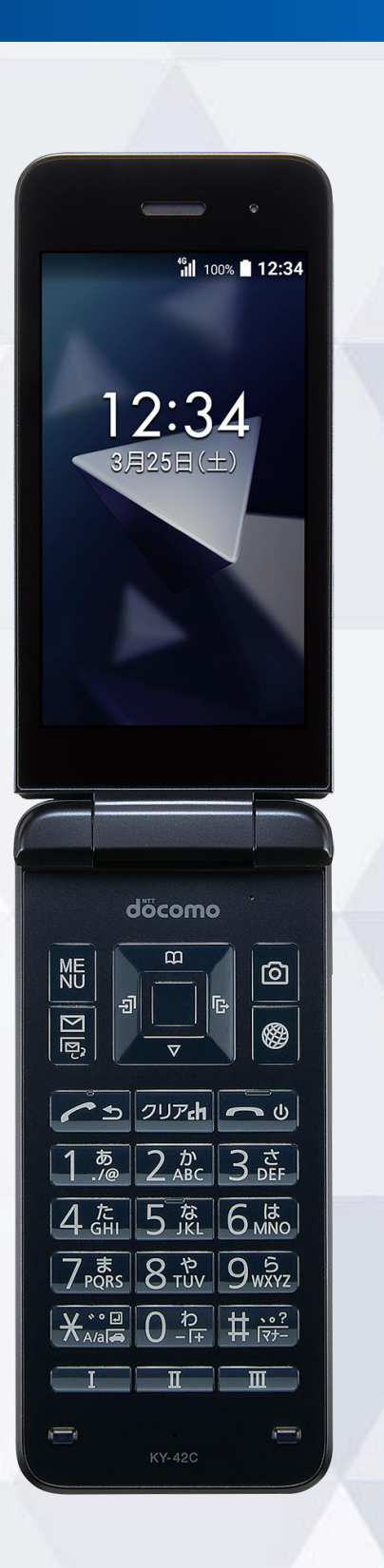

お問い合わせ先 おおし おおし インター・コント おおし おおし おおし おおし おおし あいきょう あい合わせ先

## **Device Control アプリとは**

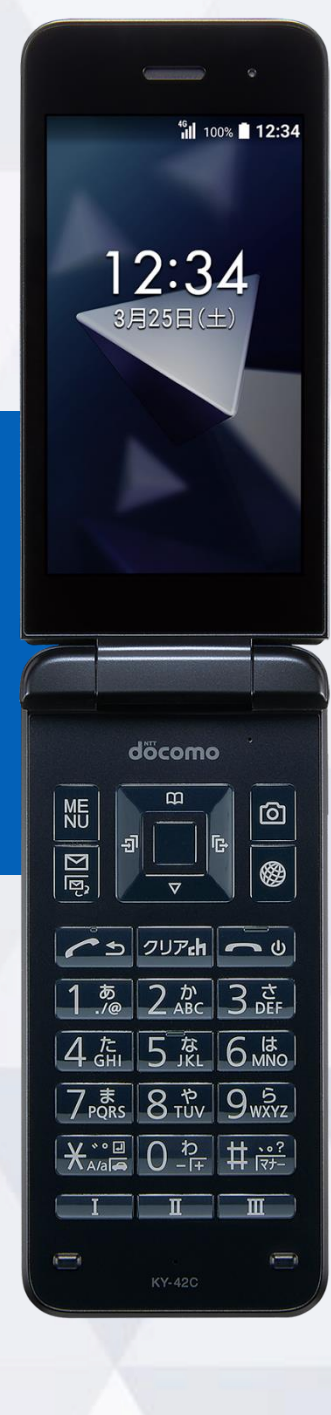

### **Device Control アプリとは**

### Device Control アプリは、業務用モバイル端末の 設定に最適なアプリです。

#### 特長① **M 端末機能の利用を制限**

電話帳登録外の発着信の制限や、Wi-Fi/Bluetoothの利用を制限するなど 端末機能の利用を制限できます。

特長2 **資 業務に不要なアプリの起動を制限** 

プリインストールされているアプリの起動を制限できます。

特長③ **端末のみで設定が完結**

端末だけで設定でき、操作用PCなどの環境整備が不要です。

特長40 設定を簡単に複製可能

1台を設定すれば、他の端末に1台ずつ、設定の複製が可能です。

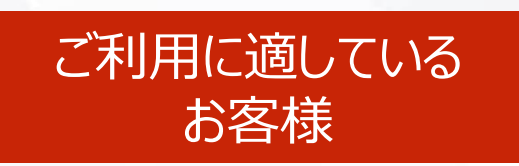

- ⚫ **従業員の私的利用を防ぎたいお客様**
- ⚫ **必要最低限の機能制限をしたいお客様**
- ⚫ **EMMの導入が困難なお客様**

## **設定可能な機能制限**

<sup>46</sup>II 100% 12:34

 $12:34$ 

döcomo

<u>╭ ط</u> | אקעיפ | ⇔ <del>∧</del>

 $7\frac{1}{2}$  8  $\frac{1}{10}$  9  $\frac{5}{10}$ 

 $2 \frac{D}{ABC}$   $3 \frac{5}{DEF}$ 

15 高 6 滤

 $\overline{0}$   $\overline{5}$   $\overline{1}$   $\overline{1}$   $\overline{3}$   $\overline{2}$ 

 $\blacksquare$ 

ම $\mid$ 

 $\frac{\text{SD}}{\text{SD}}\left\|\underline{\text{SD}}\right\|$ 

 $\frac{1}{2}$ 

 $\overline{4}$   $\overline{5}$ 

¥ <sup>\*</sup>"≞

### **設定可能なポリシー一覧**

#### ※ポリシーとは、機能制限の一連の設定のことです。

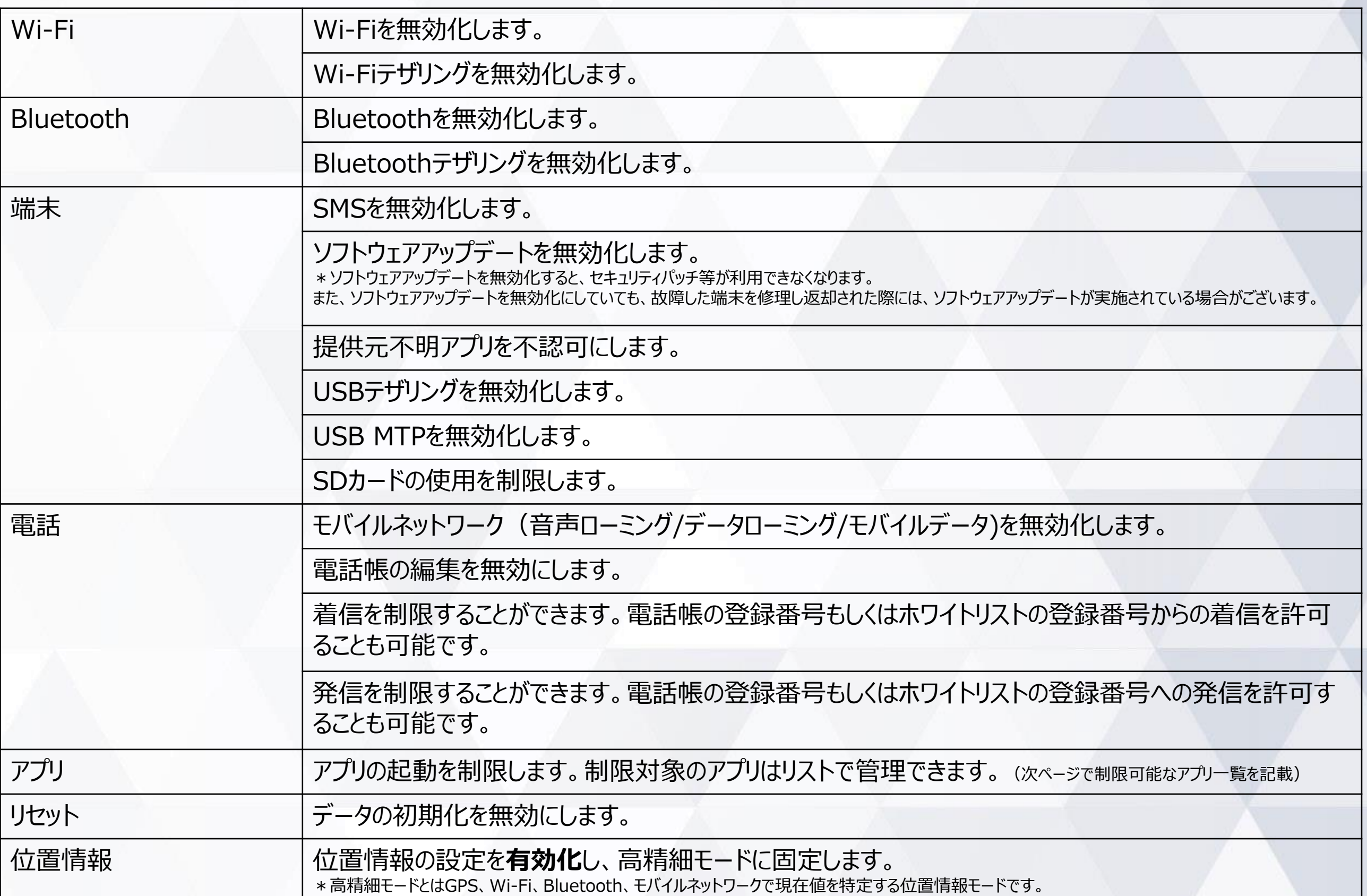

### **起動制限可能なアプリ一覧**

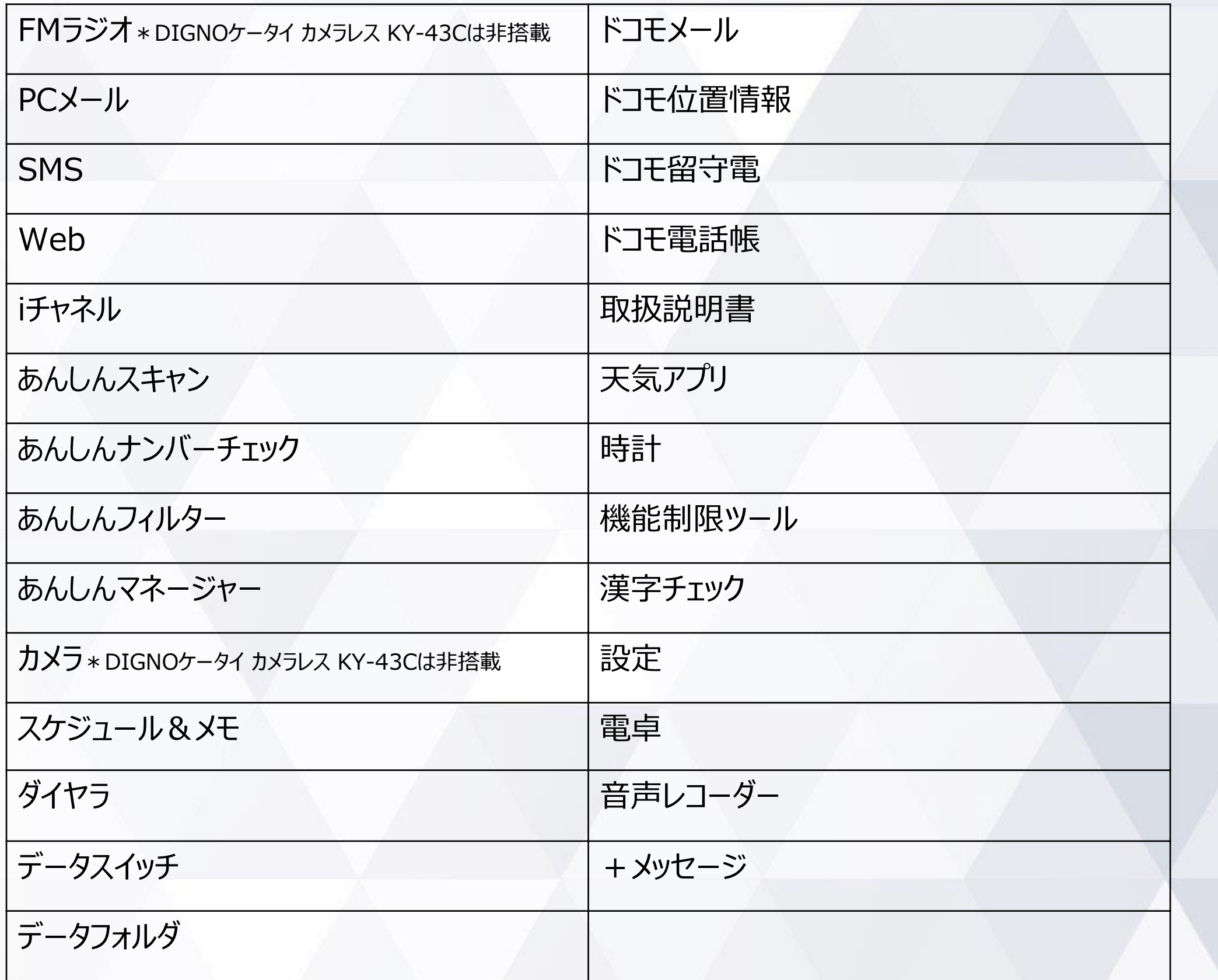

## **ご利用方法**

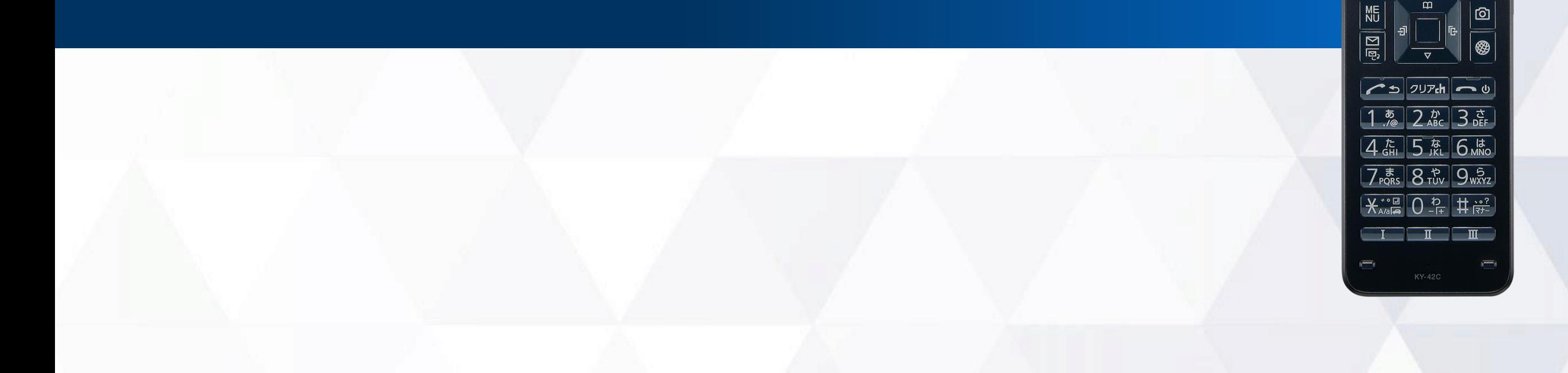

<sup>46</sup>II 100% 12:34

 $12:34$ 

döcomo

### **従業員端末への機能制限設定までの流れ**

**1. 事前設定(P.10~13)**

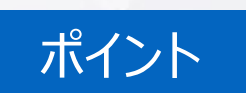

ポイント ポリシーとは、機能制限の 一連の設定のことです。

- ① Device Control アプリを有効化し、利用できるようにする。 ※この処理は**初期状態からのみ実施可能**です。 利用開始済み端末に設定する場合、**「初期状態へのリセット」が必要**となります。
- ② Device Control アプリをカスタマイズキーに設定する。
- ③ Device Control アプリへサインインする。
- **2. ポリシーの設定(P.15~17)**
	- ④ ポリシーを設定し、機能制限を完了する。
- **3. ポリシーの転送、受信(P.18~19) ※他端末にも同じポリシーを適用する場合**
	- ⑤ 他の端末に、ポリシーの転送、受信を行う。(1度にポリシー転送/受信できるのは、1台のみです。)

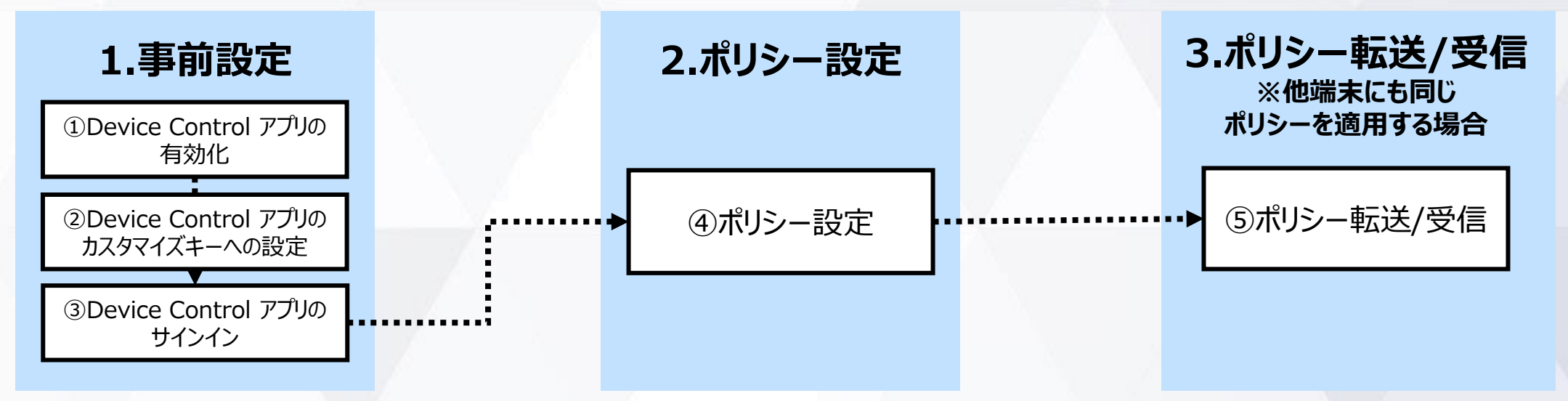

#### **【注意事項】**

- **「機能制限ツール」とDevice Controlアプリを同時に利用することはできません。** ※「機能制限ツール」については、ドコモのホームページ掲載の本製品紹介サイトをご覧ください。
- **端末機能の「機能別ロック」とDevice Controlアプリは同時に使用しないようご注意をお願い致します。** 「機能別ロック」を使用中に、Device Control アプリで「設定」アプリを起動制限すると、動作が不安定になる場合がございます。 ※「機能別ロック」については、ドコモのホームページ掲載の本製品 取扱説明書 (PDFファイル) をご覧ください。
- 機能制限をご利用される場合、Device Control アプリのサインインパスワードは初期値から変更されることをおすすめします。 (P.20)サインインパスワードの変更
- 端末に設定されたポリシーは、ステータスから確認できます。 (P.21)ステータスの確認方法

### **1. 事前設定 Device Control アプリの有効化(初期状態の場合)**

初めて、Device Control アプリをご利用いただく際には有効化の設定が必要です。 (ポリシーを他端末に転送される場合、送信側端末に加え、受信側端末でも本有効化が必要です。) ※既にDevice Control アプリをご利用の場合は、本操作は不要です。

#### ご注意 **有効化には「初期状態にリセット」が必要で、端末内のすべてのデータが消去されます。 そのため、初期設定を行う前や従業員への端末配布前に、有効化を完了することをおすすめします。**

#### **初めてDIGNOケータイ KY42C /KY-43Cの電源を入れたとき、 または初期状態にリセットしたとき**

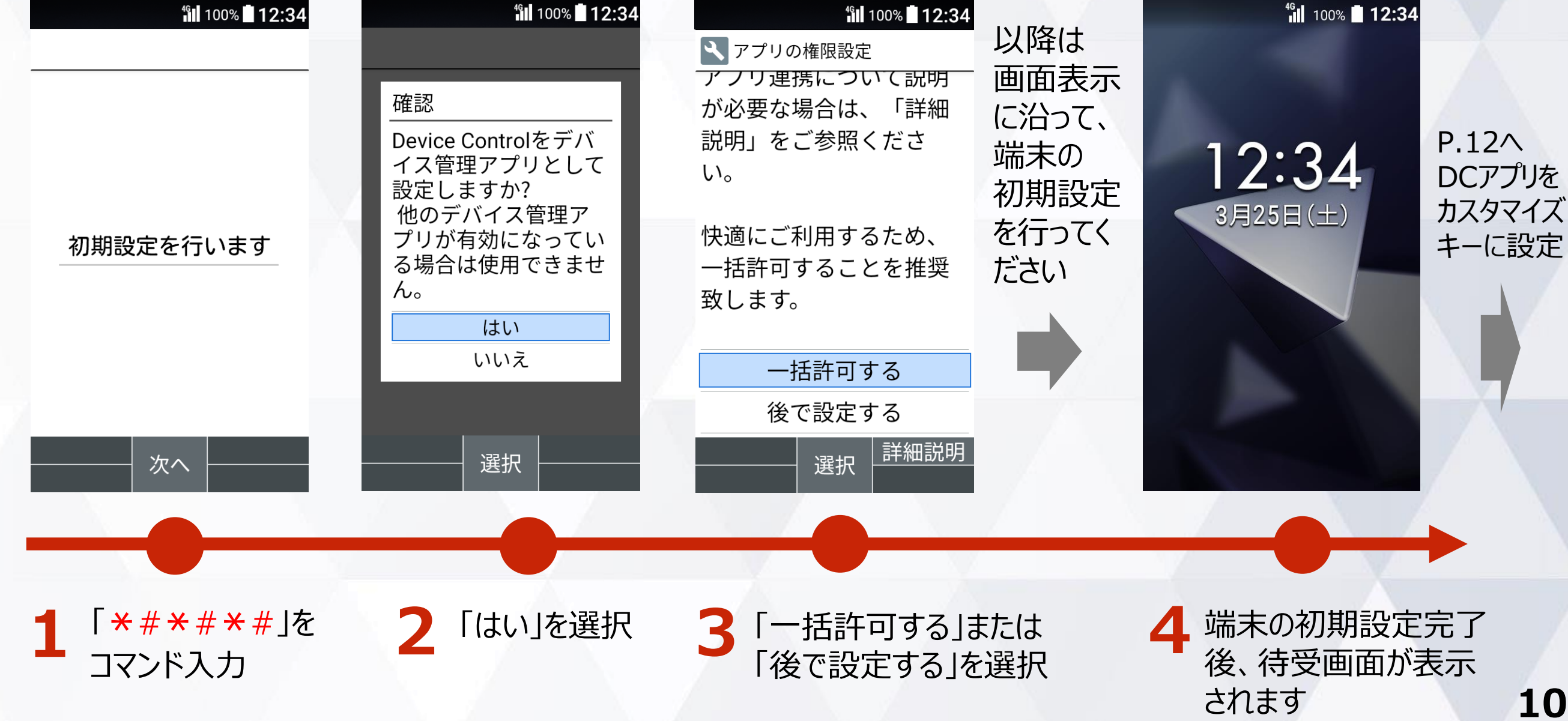

### **1. 事前設定 Device Control アプリの有効化(既にご利用中の場合)**

初めて、Device Control アプリをご利用いただく際には有効化の設定が必要です。 (ポリシーを他端末に転送される場合、送信側端末に加え、受信側端末でも本有効化が必要です。) ※既にDevice Control アプリをご利用の場合は、本操作は不要です。

#### ご注意

#### **有効化には「初期状態にリセット」が必要で、端末内のすべてのデータが消去されます。 そのため、初期設定を行う前や従業員への端末配布前に、有効化を完了することをおすすめします。**

#### **既にご利用中の端末から 有効化する場合**

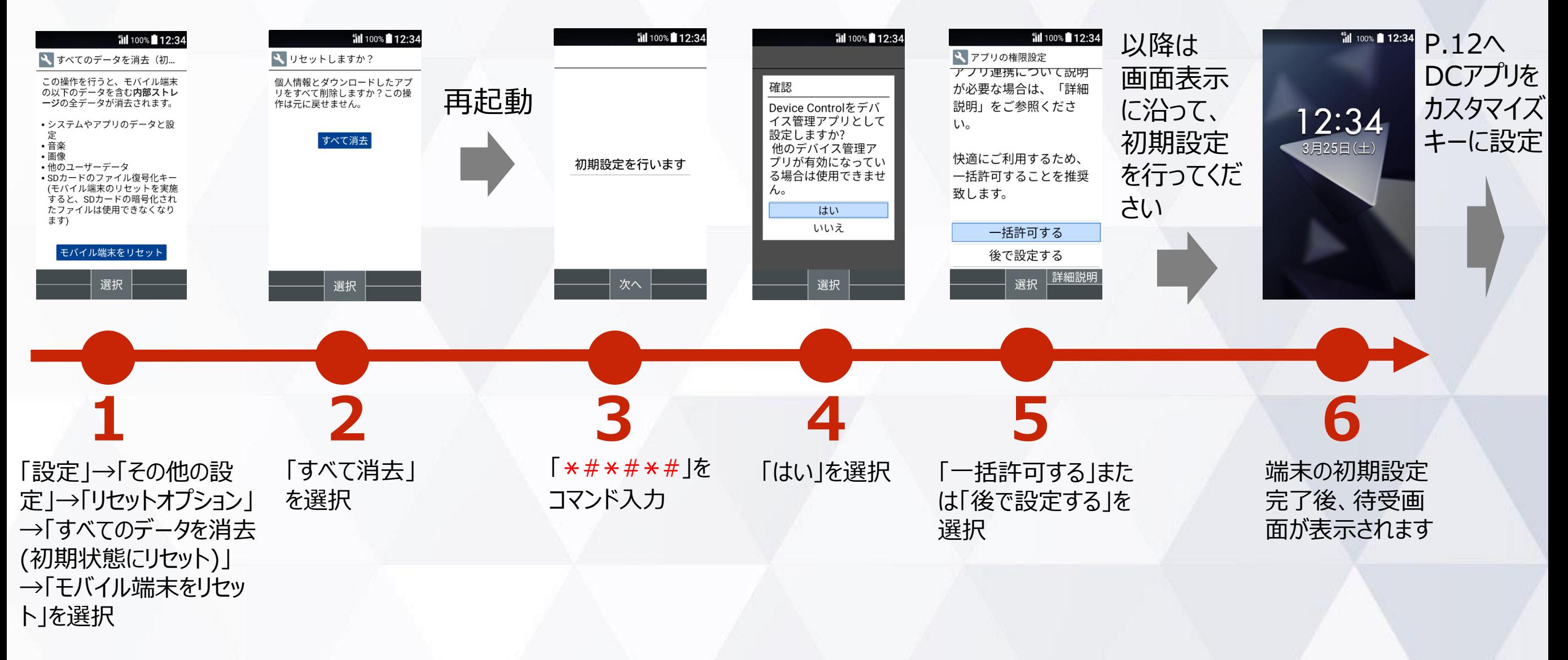

### **1. 事前設定 Device Control アプリをカスタマイズキーに設定**

#### Device Control アプリを起動するには、カスタマイズキーにDevice Control アプリを設定する 必要があります。

※ポリシー設定後は、カスタマイズキーからDevice Control アプリを外しても、機能制限は継続されます。 ただし、ポリシー変更やパスワード変更などで、Device Control アプリを改めて起動するには、Device Control アプリのカスタマイズキーへの再設定が必要です。

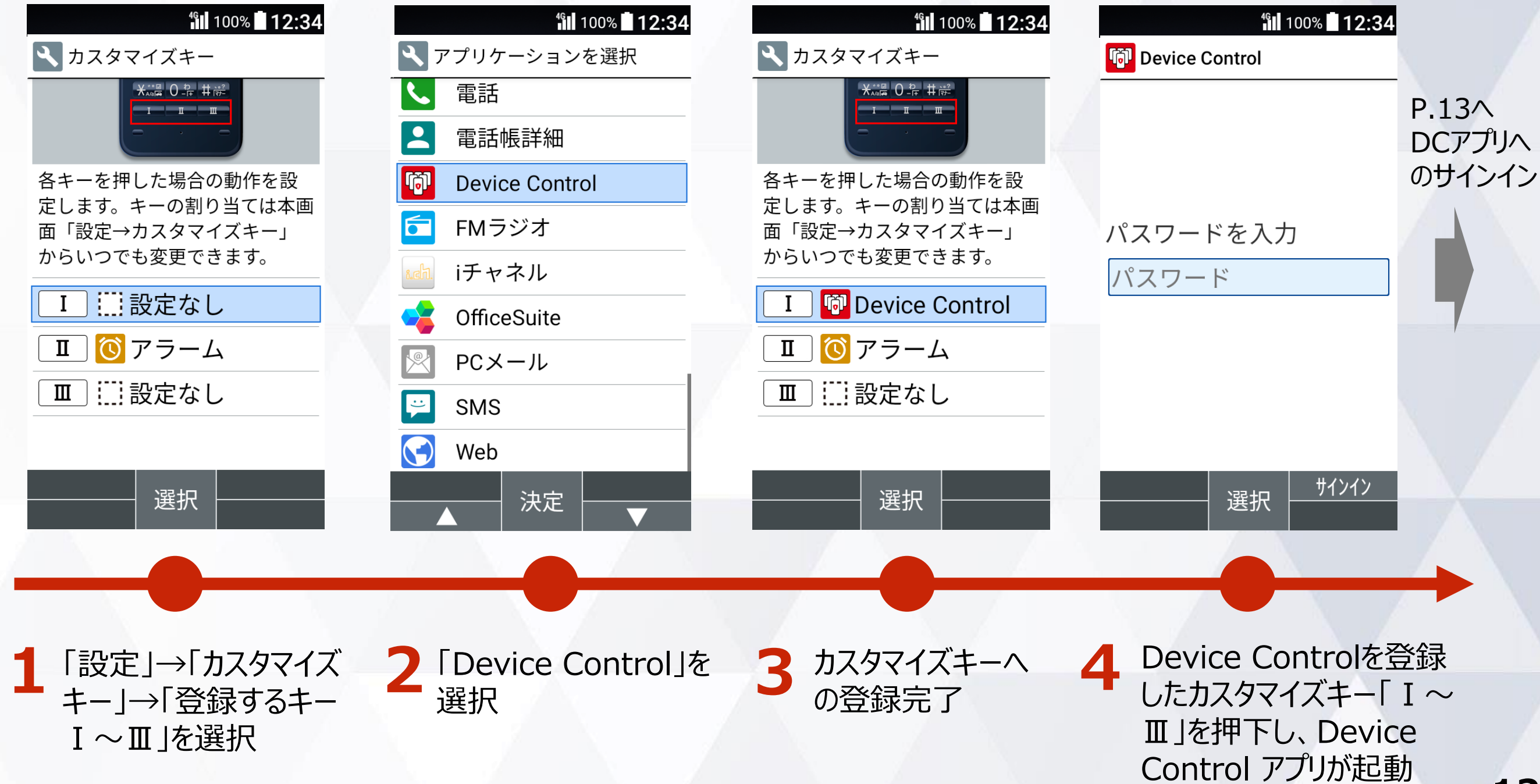

### **1. 事前設定 Device Control アプリへのサインイン**

#### Device Control アプリへサインインするには、パスワードを入力する必要があります。

#### ご注意

**従業員が設定変更しないよう、端末管理者にてパスワードを変更、管理することをおすすめします。 パスワードを忘れた場合には、Device Controlアプリにサインインできなくなりますので、厳重な管理をお願いします。 万が一、パスワードをお忘れになり、改めてDevice Controlアプリにサインインするためには、端末の初期化(リセット) を行い、Device Controlアプリのパスワードを初期値の「000000」に戻す必要があります。また、ポリシーで「リセットを 無効化している」場合には、端末の初期化(リセット)ができませんので、「ドコモビジネスコンタクトセンター」までお問い合 わせください。**

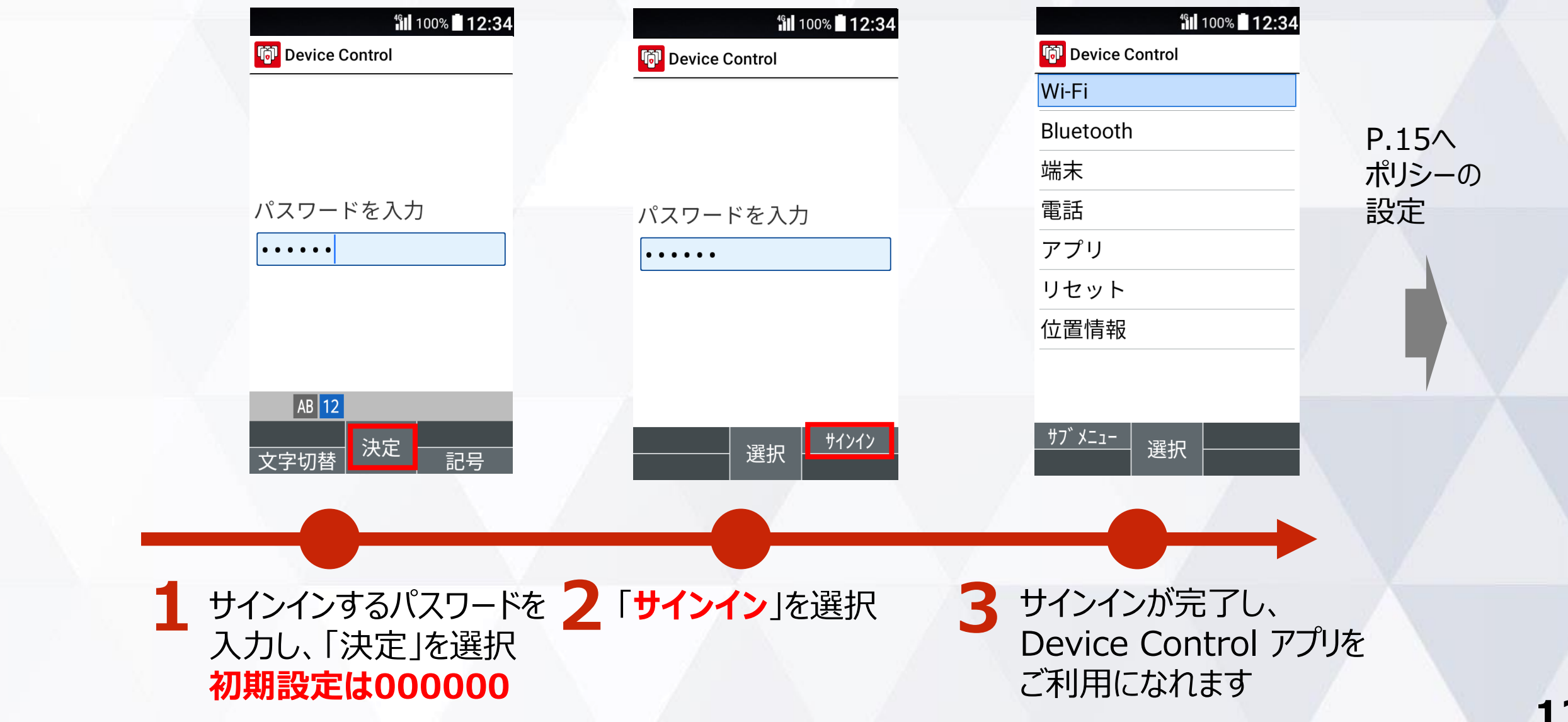

#### **(補足) Device Control アプリが有効化されていない場合**

Device Control アプリが有効化されていない場合、Device Control アプリを起動すると、 Device Control アプリ有効化の手順が表示されますので、P.10またはP.11の手順に沿って Device Control アプリを有効化してください。

> 有効化されていない状態で Device Controlアプリを起動すると、 有効化の手順が画面に表示されます

#### **full 100%** 12:34

#### **「荷」**Device Control

初期設定が未完了です。 Device Controlを使用す るには次の操作を行いま す。

1.端末を初期化

- [設定] > [その他の設定] >[リセットオプション] >[すべてのデータを消 去(初期状態にリセッ ト)]を実行
- 画面指示に従い端末を 初期化工 キオ

**OK** 

### **2. ポリシーの設定(一般的な手順)**

Bluetoothと+メッセージ(SMS)の無効化の機能制限を行う場合を例に、一般的なポリシー設定 の手順をご説明します。

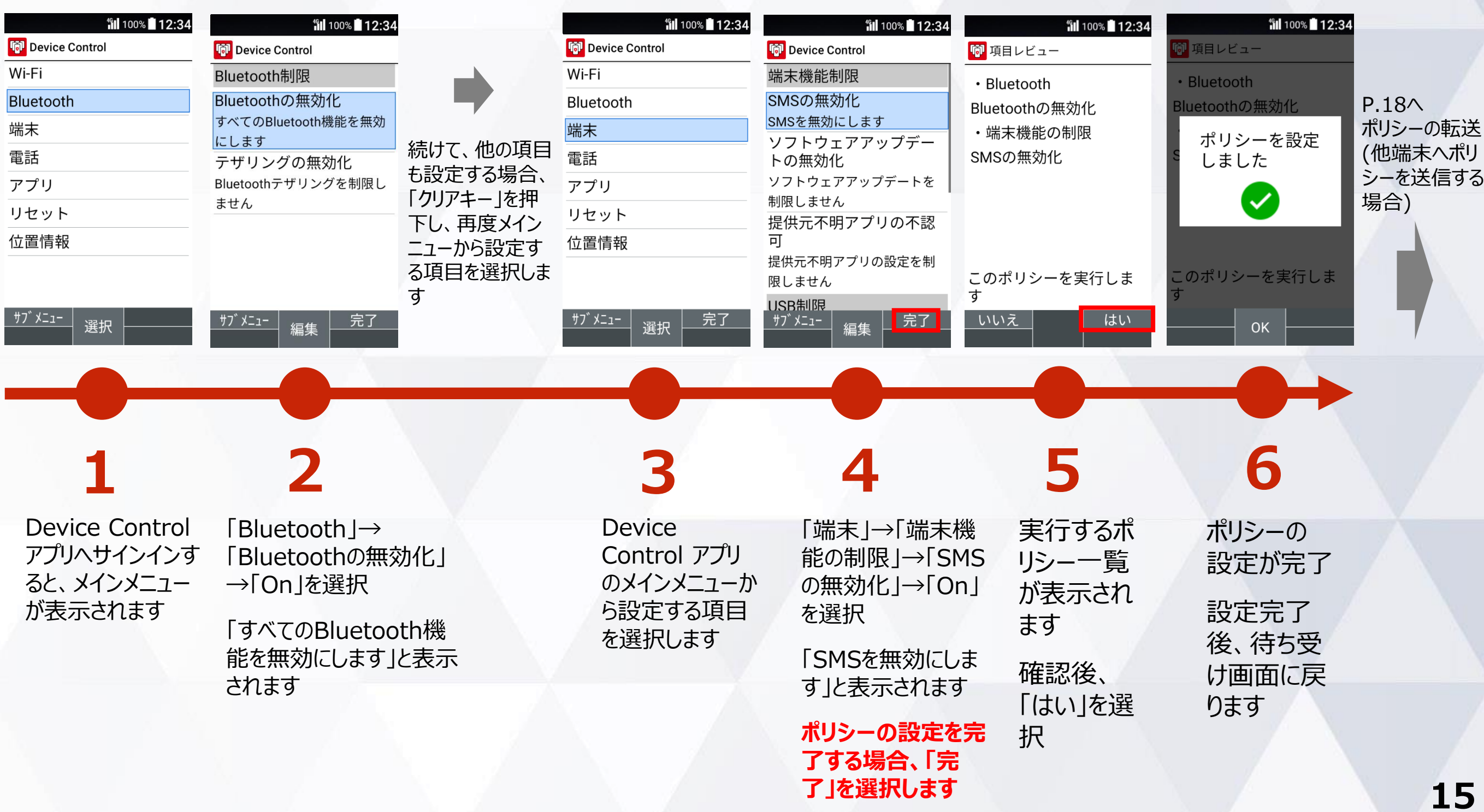

### **2. ポリシーの設定(着信制限、発信制限)**

#### 着信制限、発信制限のポリシー設定の手順をご説明します。 着信制限、発信制限ともに手順は同様ですので、着信制限を例にご説明します。

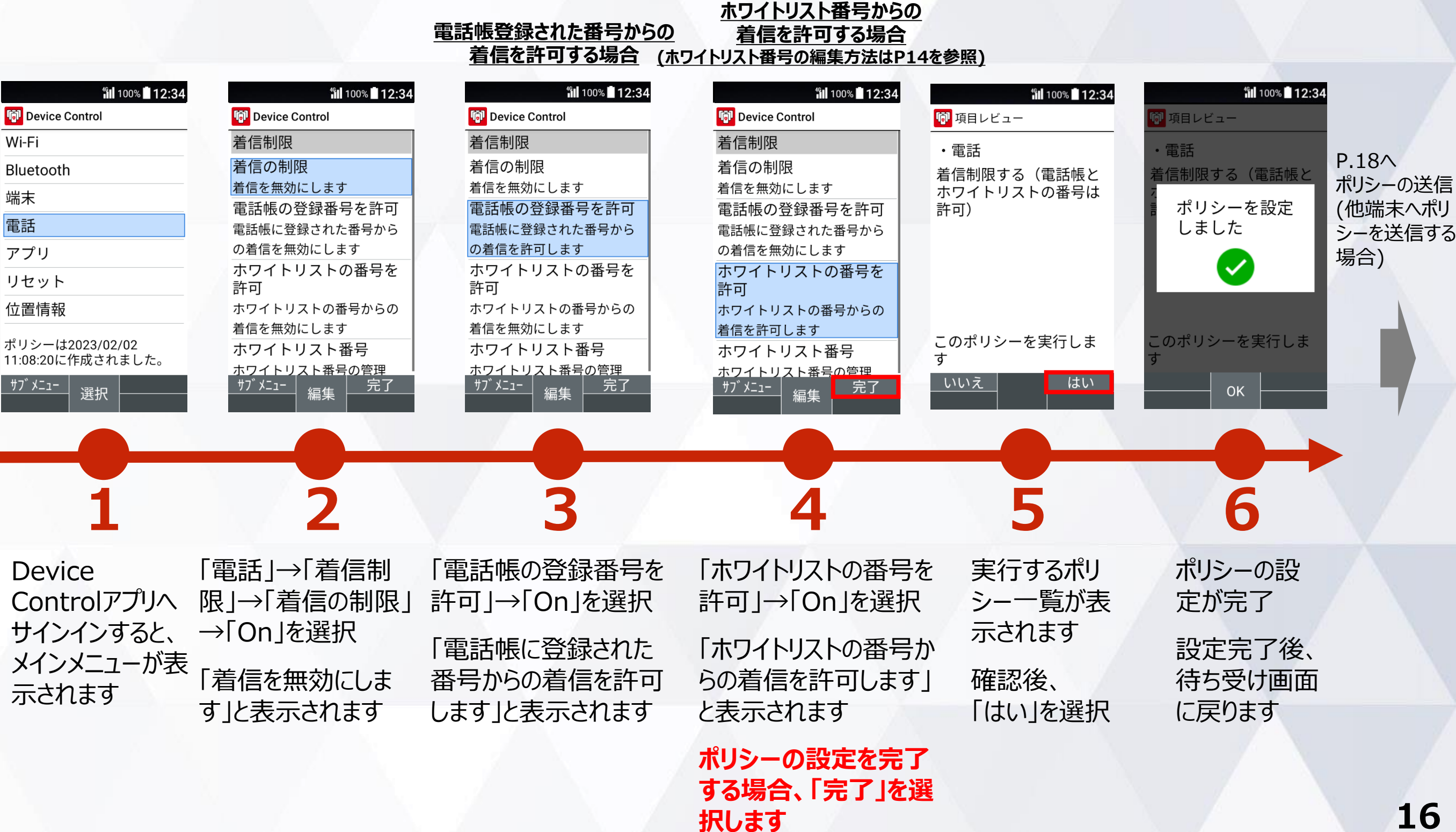

### **2. ポリシーの設定(ホワイトリスト番号の編集方法)**

着信制限、発信制限時のホワイトリスト番号の編集方法をご説明します。 ホワイトリストに番号を登録すると、登録されたホワイトリスト番号からの着信、発信を許可することが できます。 **ホワイトリスト番号を新規に登録する場合**

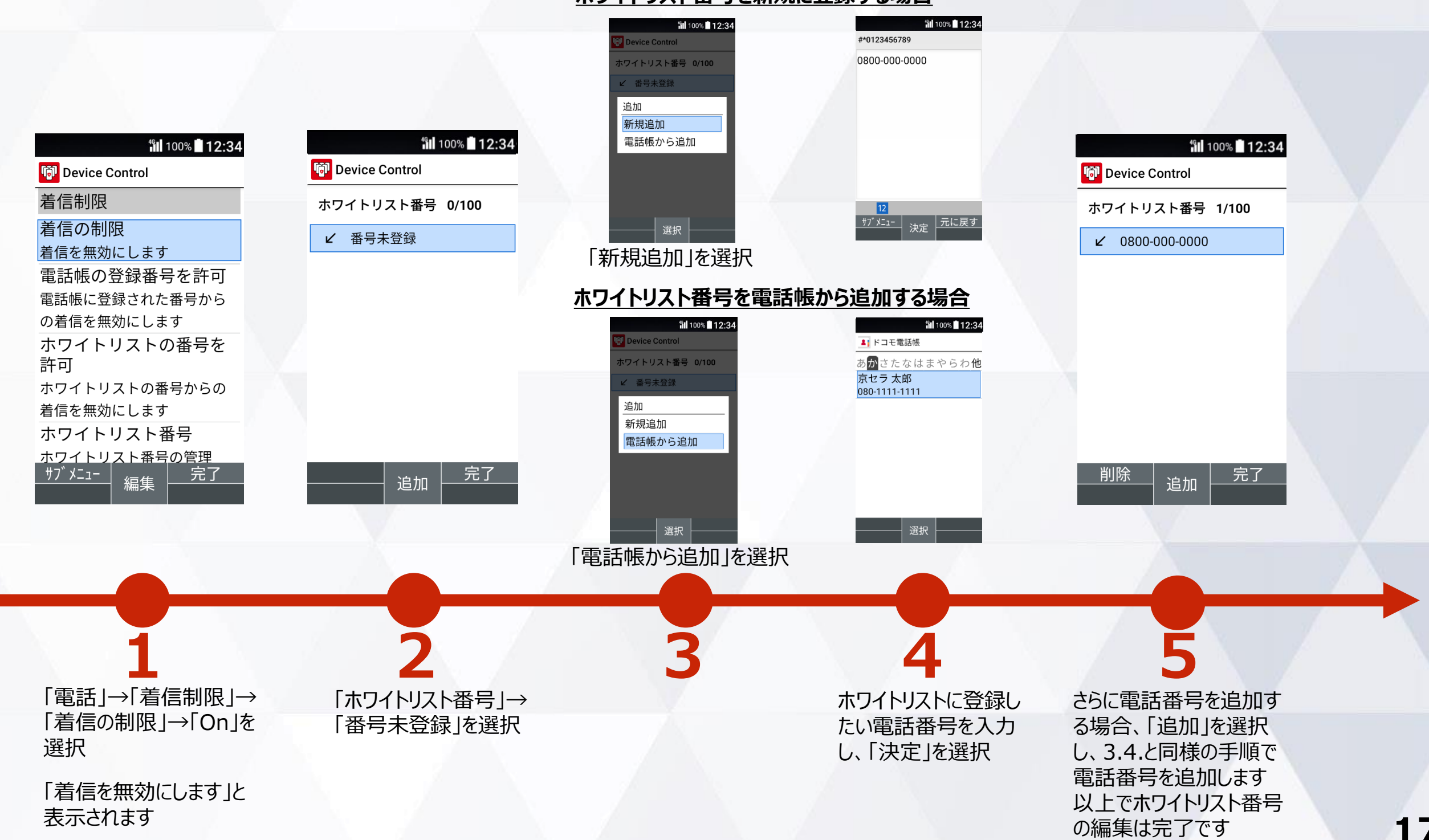

### **3. ポリシーの転送、受信(送信側端末)**

設定したポリシーを他の端末に転送するには、送信側の端末にQRコード/ID番号の表示が必要です。

#### 送信側端末の手順

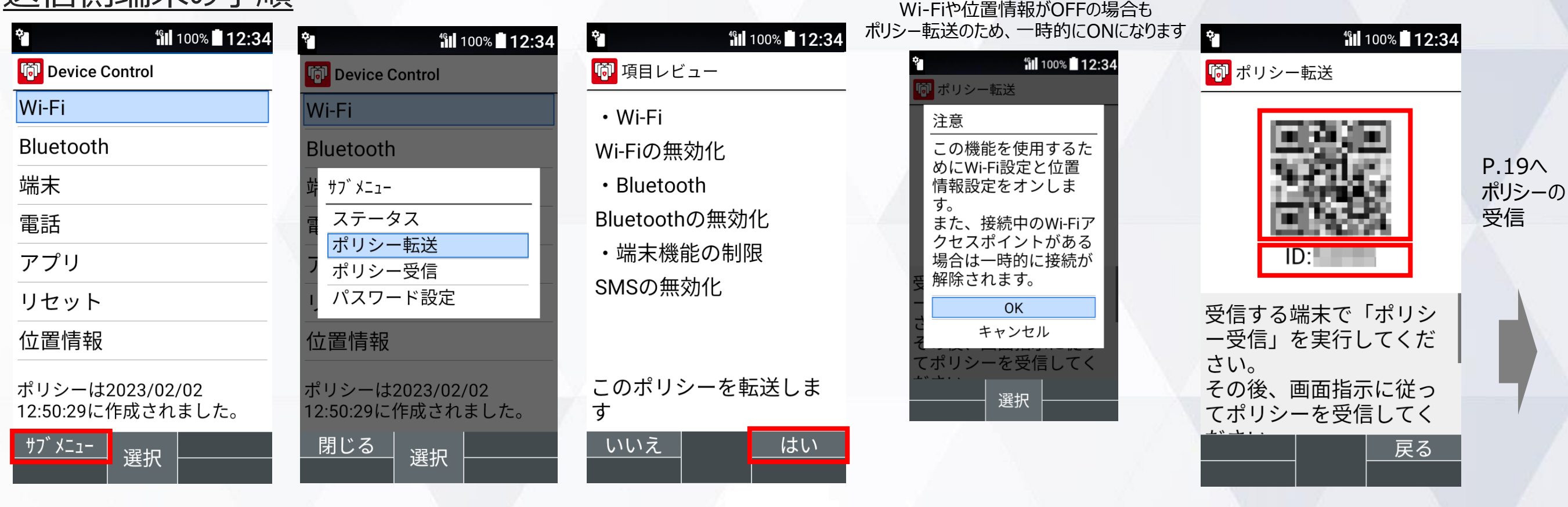

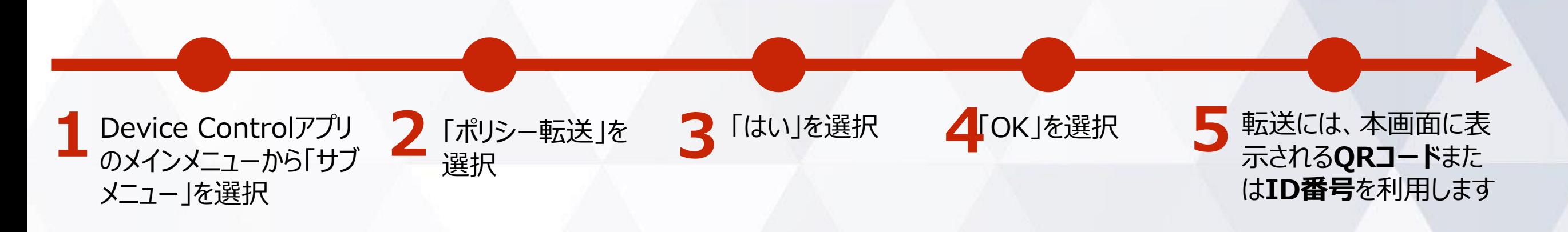

### **3. ポリシーの転送、受信(受信側端末)**

#### ポリシーを他の端末から受信するには、QRコードの読み取りまたは、ID番号の入力が必要です。 **※ポリシーの受信側端末でもDevice Control アプリの有効化、サインインが必要です。**

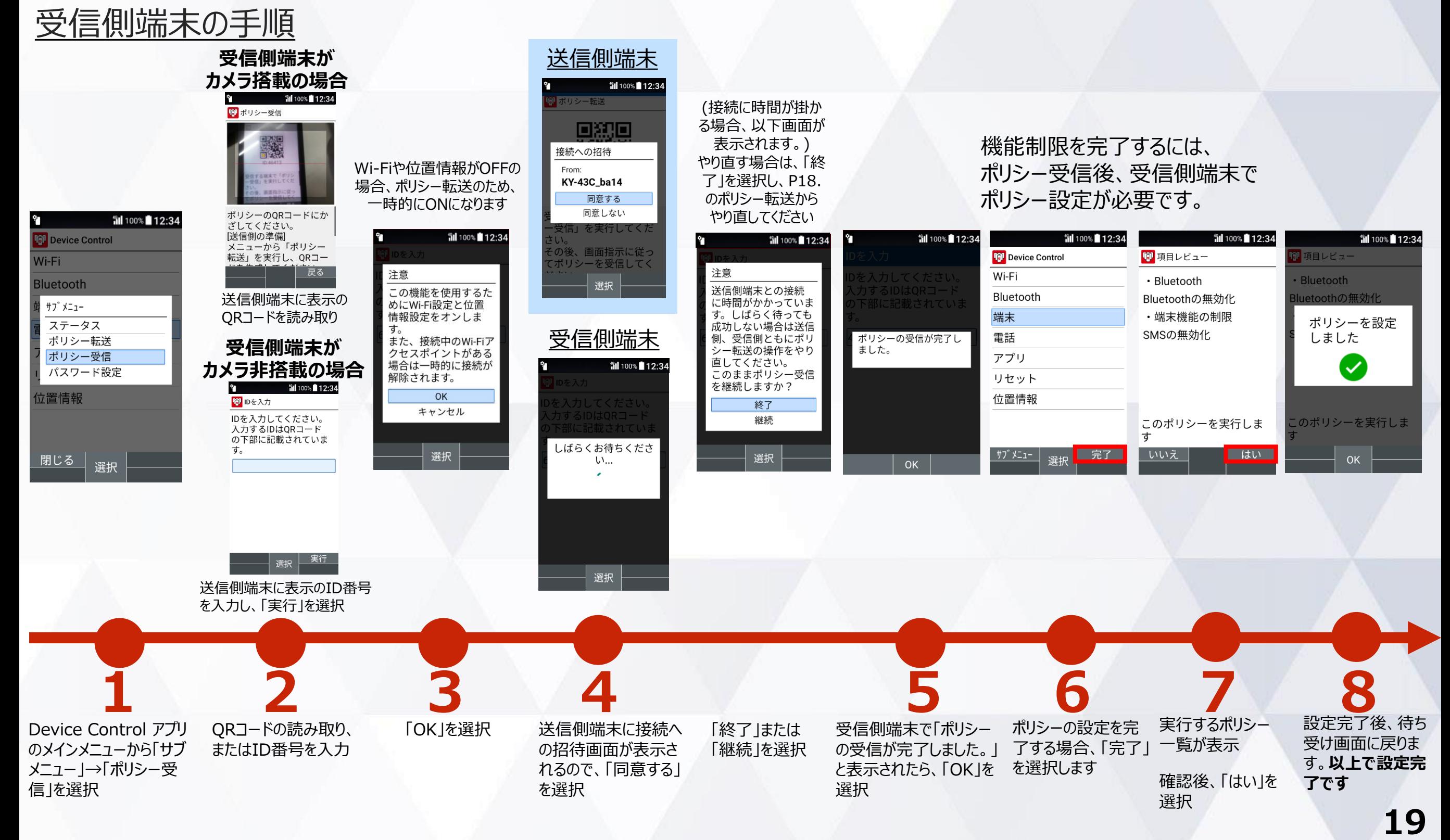

### **サインインパスワードの変更**

#### サインインパスワードを変更する手順は以下となります。初期値のパスワードは「**000000**」です。

#### ご注意

**従業員が設定変更しないよう、端末管理者にてパスワードを変更、管理することをおすすめします。 パスワードを忘れた場合には、Device Controlアプリにサインインできなくなりますので、厳重な管理をお願いします。 万が一、パスワードをお忘れになり、改めてDevice Controlアプリにサインインするためには、端末の初期化(リセット) を行い、Device Controlアプリのパスワードを初期値の「000000」に戻す必要があります。また、ポリシーで「リセットを 無効化している」場合には、端末の初期化(リセット)ができませんので、「ドコモビジネスコンタクトセンター」までお問い合 わせください。**

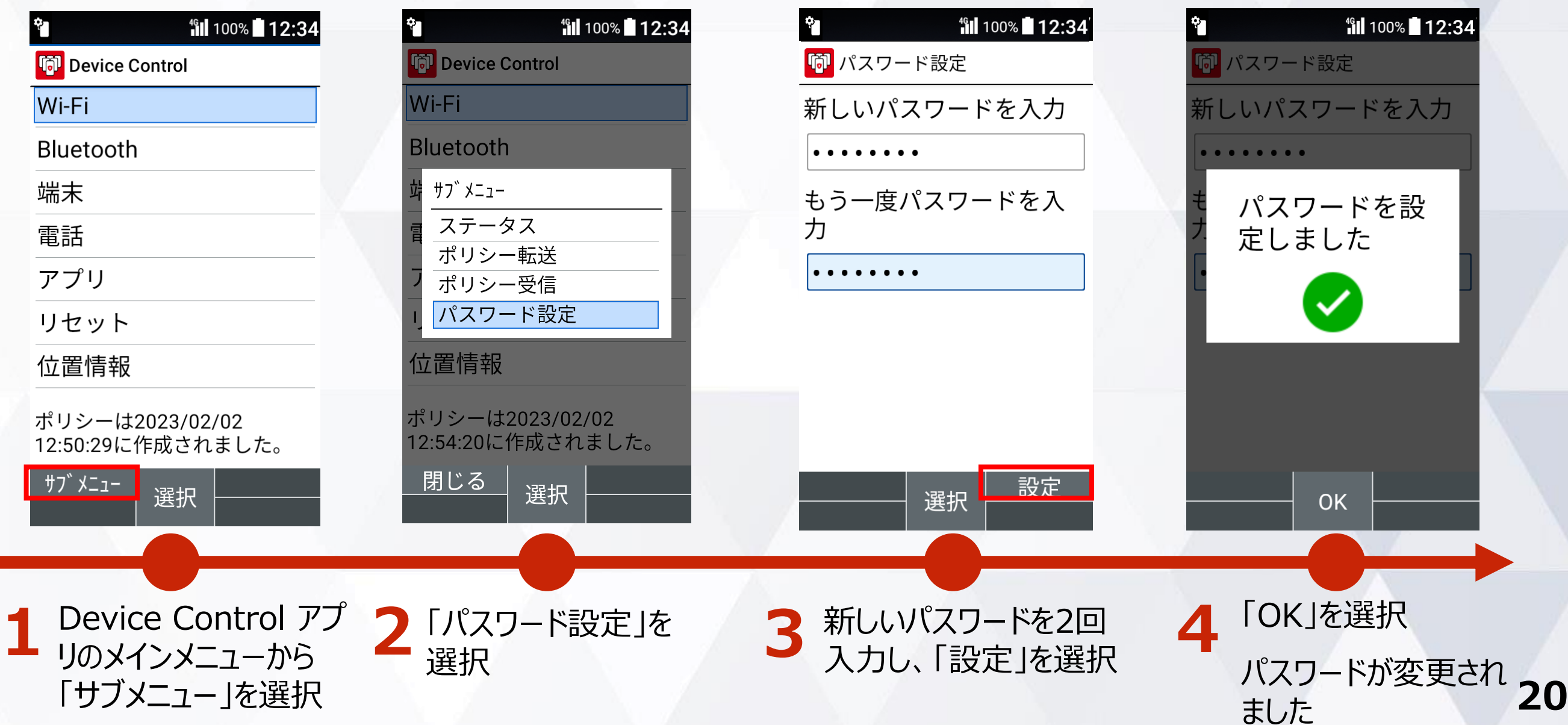

#### **ステータスの確認方法**

#### 現在端末に設定されているポリシーをご確認頂けます。

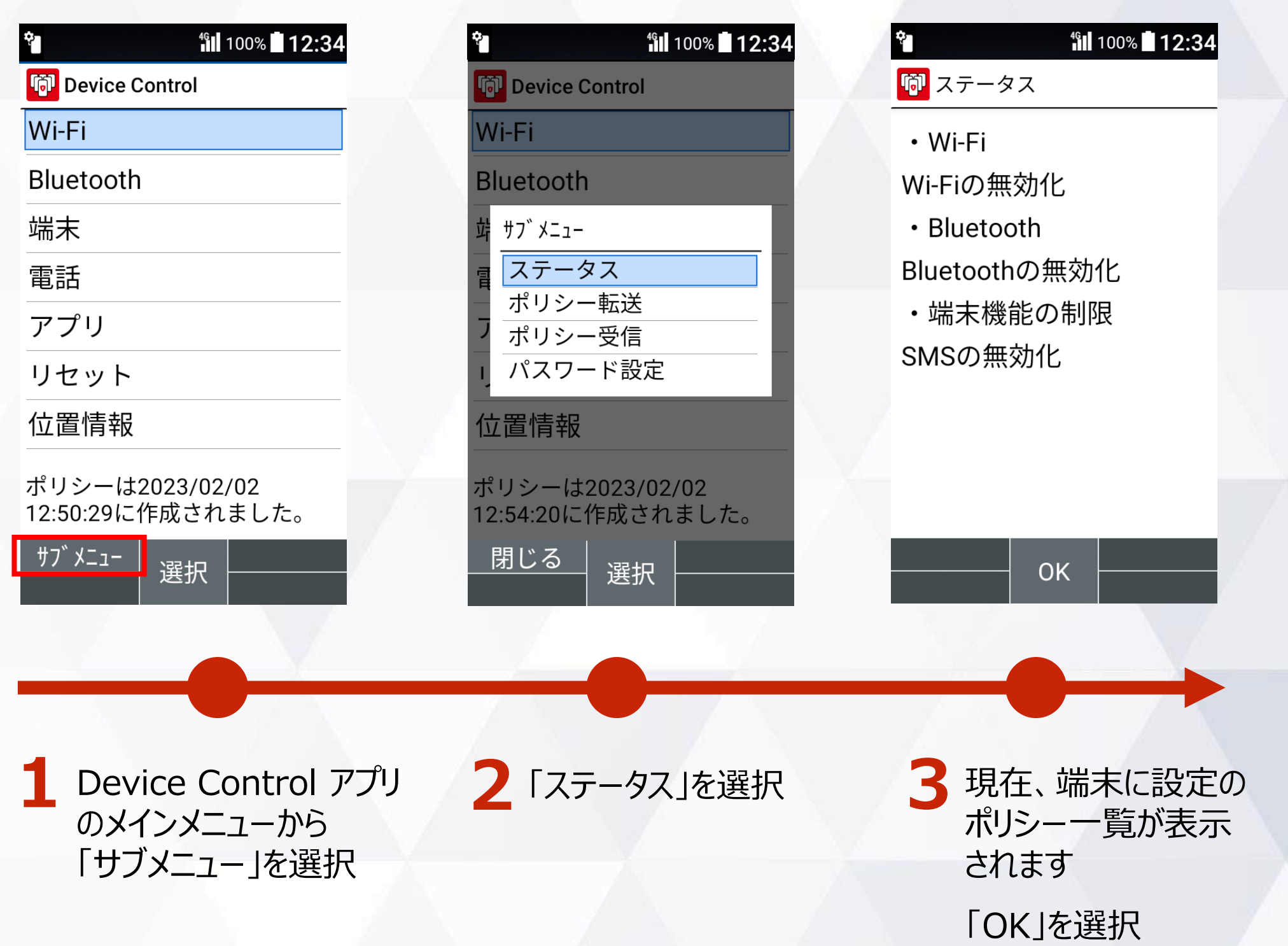

## **機能制限中の端末動作**

### **端末の機能制限中の動作**

Wi-Fi機能が制限されている場合を例に、機能制限中の端末動作をご説明します。

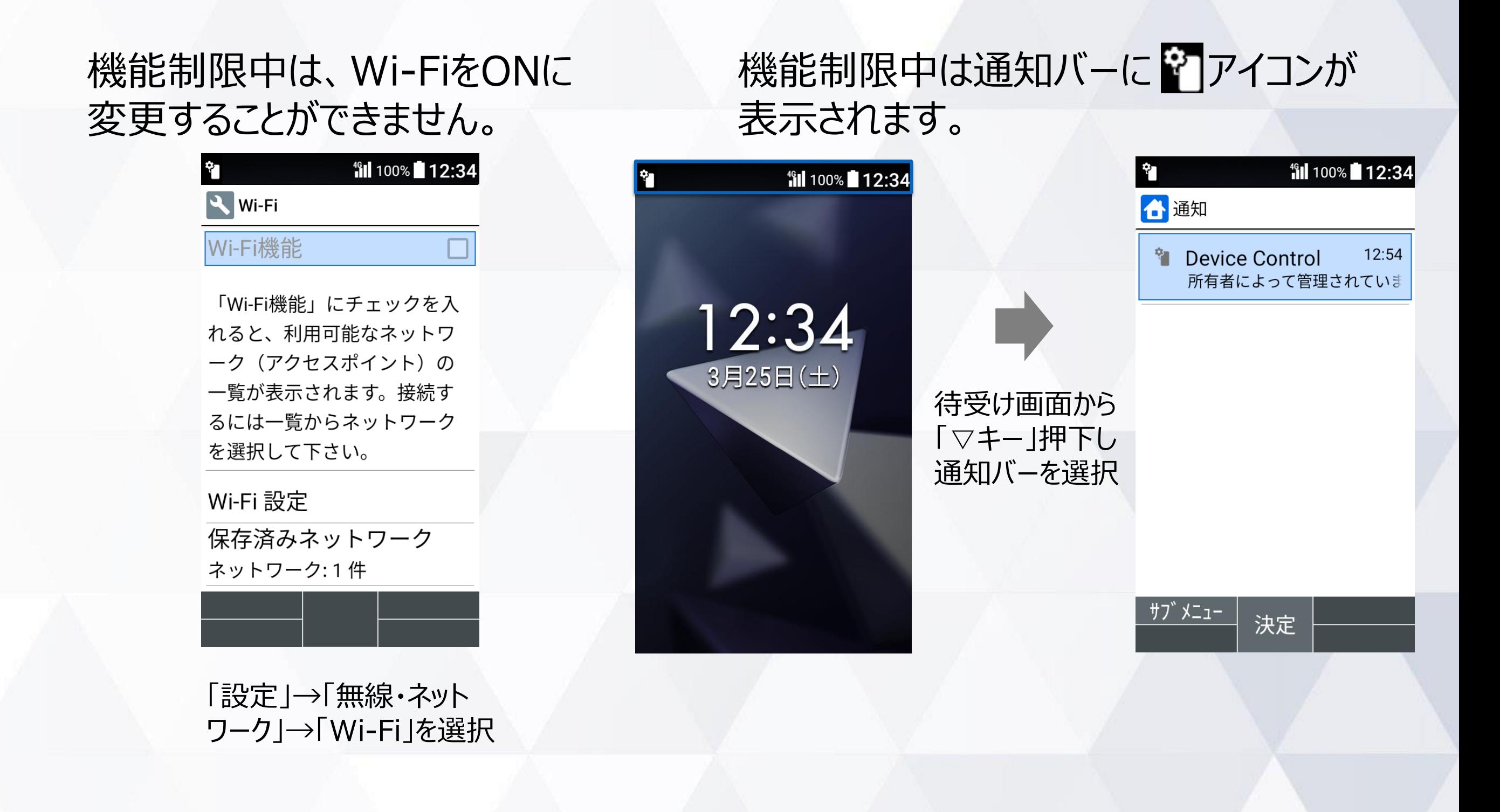

### アプリの起動**制限中の動作**

「設定」の起動が制限されている場合を例に、アプリの起動制限中の端末動作をご説明します。

#### 起動制限中は、「設定」を 起動することができません。

機能制限中は通知バーに アイコンが 表示されます。

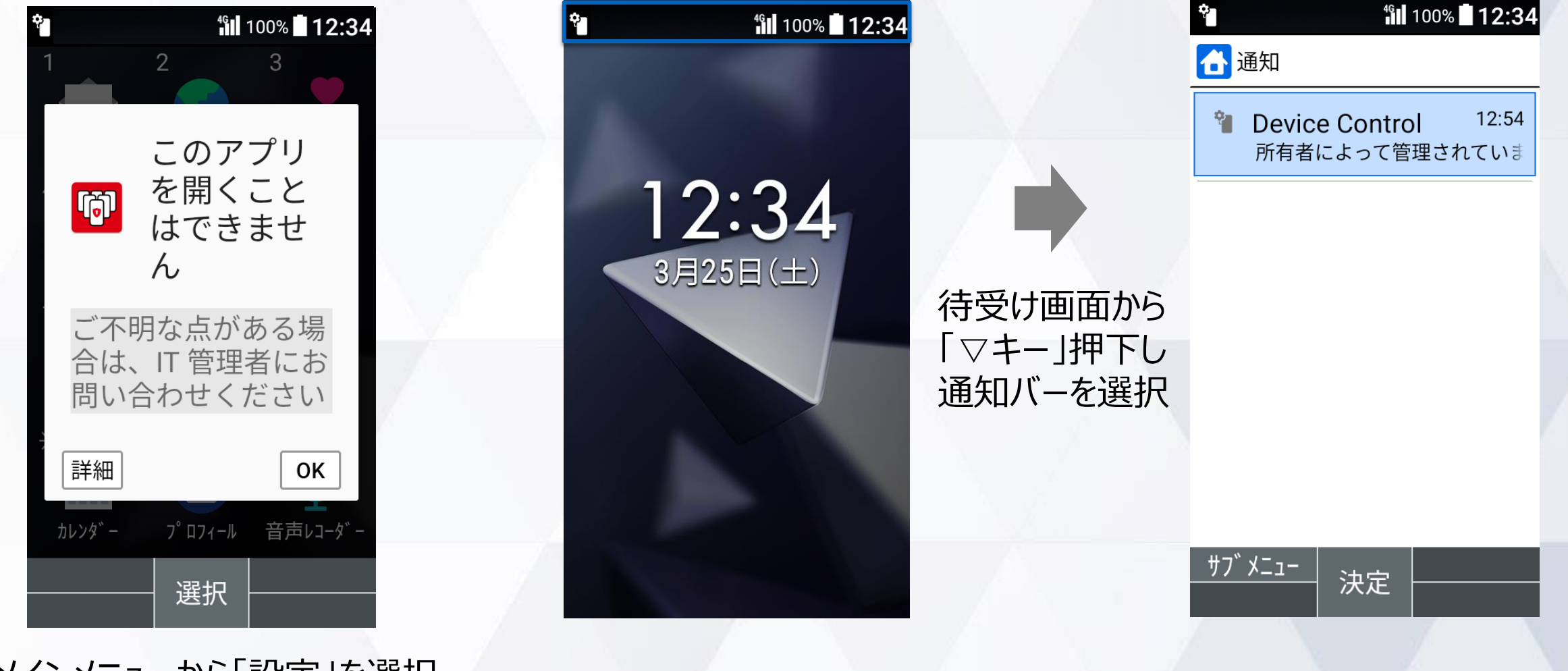

メインメニューから「設定」を選択。 確認後、「OK」を選択し、 閉じてください

# **注意事項・ FAQ(よくあるご質問)**

### **注意事項**

- **1. Device Control アプリの有効化には、「初期状態にリセット」が必要で、端末内のすべての データが消去されます。そのため、従業員への端末配布前に、有効化を完了することをおすす めします。**
- **2. 従業員が設定変更しないよう、端末管理者にてパスワードを変更、管理することをおすすめし ます。パスワードを忘れた場合には、Device Controlアプリにサインインできなくなりますので、 厳重な管理をお願いします。 万が一、パスワードをお忘れになり、改めてDevice Control アプリにサインインするためには、端末の初期化(リセット)を行い、Device Controlアプリ のパスワードを初期値の「000000」に戻す必要があります。また、ポリシーで「リセットを無効 化している」場合には、端末の初期化(リセット)ができませんので、「ドコモビジネスコンタクト センター」までお問い合わせください。**
- **3. 「機能制限ツール」とDevice Controlアプリを同時に利用することはできません。**
- **4. 端末機能の「機能別ロック」とDevice Control アプリは同時に使用しないようご注意をお 願い致します。「機能別ロック」を使用中に、Device Control アプリで「設定」アプリを起動 制限すると、動作が不安定になる場合がございます。**
- **5. 発信制限を行った場合、110などの緊急発信は制限されませんが、留守番電話などのネット ワークサービスへの発信については制限されます。**

### **FAQ(よくあるご質問)**

**Q:Device Control アプリにサインインするパスワードを忘れても、Device Control アプリで設定された機能制 限は継続できますか?また、どのようにすればDevice Control アプリにサインインすることができますか?**

**⇒A:Device Control アプリで設定された機能制限は継続されます。**

**ただし、Device Control アプリに再度サインインするためには、端末の初期化を行い、パスワードの初期値 を「000000」にする必要があります。端末の初期化を行うと、端末内の全てのデータが初期化され、Device Control アプリの機能制限もすべて解除されますので、ご注意ください。**

また、ポリシーでリセットを無効化している場合は、端末の初期化 (リセット) ができませんので、「ドコモビジネ **スコンタクトセンター」までお問い合わせください。**

**Q:ポリシーは1台の端末から複数の端末に同時に転送、受信が可能ですか? ⇒A:複数の端末へ同時に転送、受信はできません。ポリシーは1台の端末から、1台の端末への転送、受信のみ 可能です。**

**Q:初期化したら、機能制限は解除されますか? ⇒A: はい。Device Control アプリのすべての機能制限が解除されます。**

**Q:Device Control アプリにサインインするパスワードを、他端末に転送することはできますでしょうか? ⇒A:できません。**

**Q:端末に一度設定したポリシーを変更したい場合は、どうすればよいでしょうか。 ⇒A:Device Control アプリにサインインし、改めてポリシーの変更、設定の完了を行ってください。**

**Q:SIMカードを入れなくても、Device Control アプリによる機能制限の設定はできますか? ⇒A:はい。できます。**

### **FAQ(よくあるご質問)**

**Q:セーフモードを起動すると、自動的に機内モードがONになりますが、 Device Control アプリで、「設定」アプリ を制限中の場合、機内モードをOFFにすることができません。どのようにすれば、機内モードをOFFにすることができま すか?**

**⇒A:待ち受け画面で、カスタマイズキー[Ⅲ]を長押しすることにより、簡易設定を起動することができます。 本簡易設定画面から、機内モードをOFFにすることができます。**

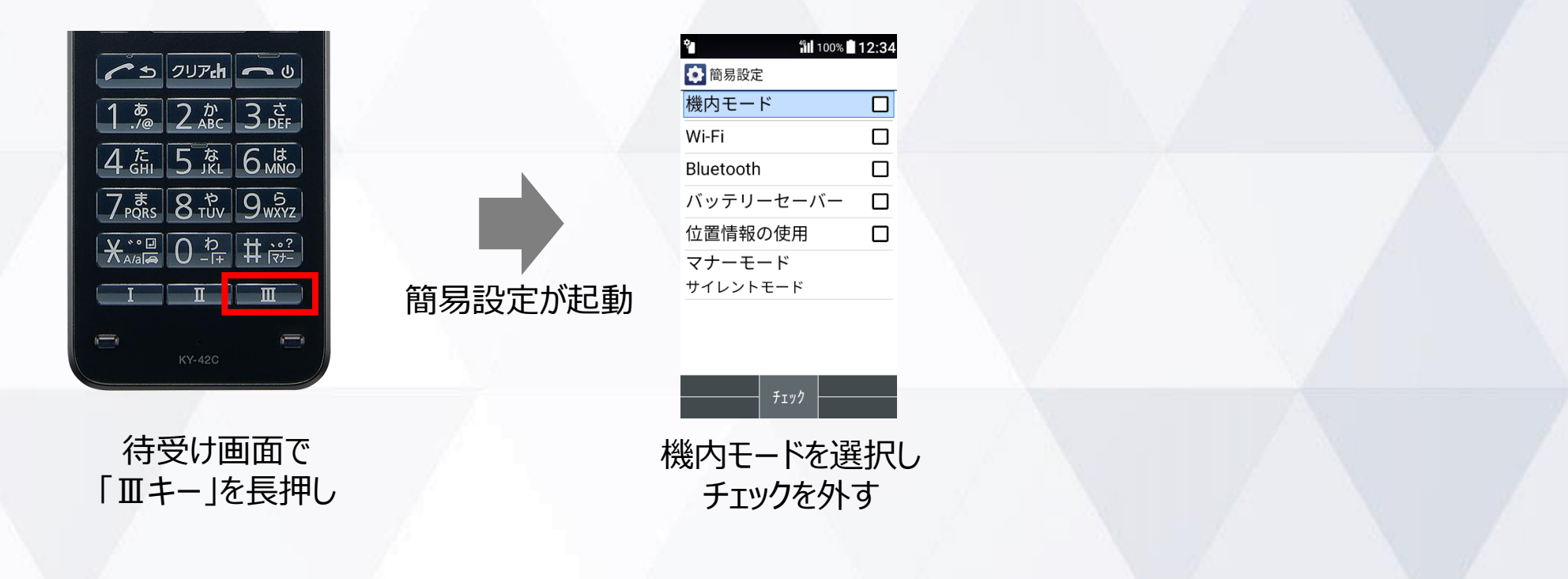

# **ご利用に関する** お問い合わせ

### **お問い合わせについて**

### **Device Control アプリのご利用に関して**、不明点がございましたら、 以下、京セラのホームページの「お問い合わせフォーム」からお問い合わせ ください。

<https://www.kyocera.co.jp/prdct/telecom/office/phone/inquiry/dcapp-ky-43c.html>

### **ポリシーでリセットを無効化している場合の、端末の初期化(リセット)に 関するお問い合わせ**は、以下、「ドコモビジネスコンタクトセンター」までお問い 合わせください。

#### ■0120-003300

[受付時間]午前9:00~午後5:00 (土曜・日曜・祝日・年末年始を除く) ※携帯電話からもご利用になれます。海外からはご利用になれません。 ※一部のIP電話からは接続できない場合があります。

### **商標について**

#### **商標について**

- ・「DIGNO」は、京セラ株式会社の登録商標です。
- ・「Bluetooth」は、Bluetooth SIG, Inc.の登録商標であり、京セラ株式会社はライセンスに基づいて使用しています。
- ・「Wi-Fi」はWi-Fi Allianceの登録商標です。
- ・「microSD」はSD-3C,LLCの商標です。
- ・文字変換は、オムロンソフトウェア株式会社のiWnn IMEを使用しています。
- iWnn IME©OMRON SOFTWARE Co., Ltd. 2009-2023 All Rights Reserved.
- ・その他、本書に記載している会社名、製品名は、各社の商標または登録商標です。 なお、本文中では、TM、®マークは表記していません。

◎製品仕様およびサービス内容は、予告なく変更することがあります。 ◎掲載中の製品画像はすべてイメージです。さらに画面はハメコミ合成です。 ※本マニュアルについては、無断で複製、転載することを禁じます。 Ⓒ 2023 KYOCERA Corporation

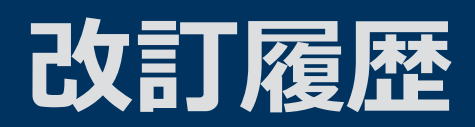

### 年3月10日 第1.0版発行